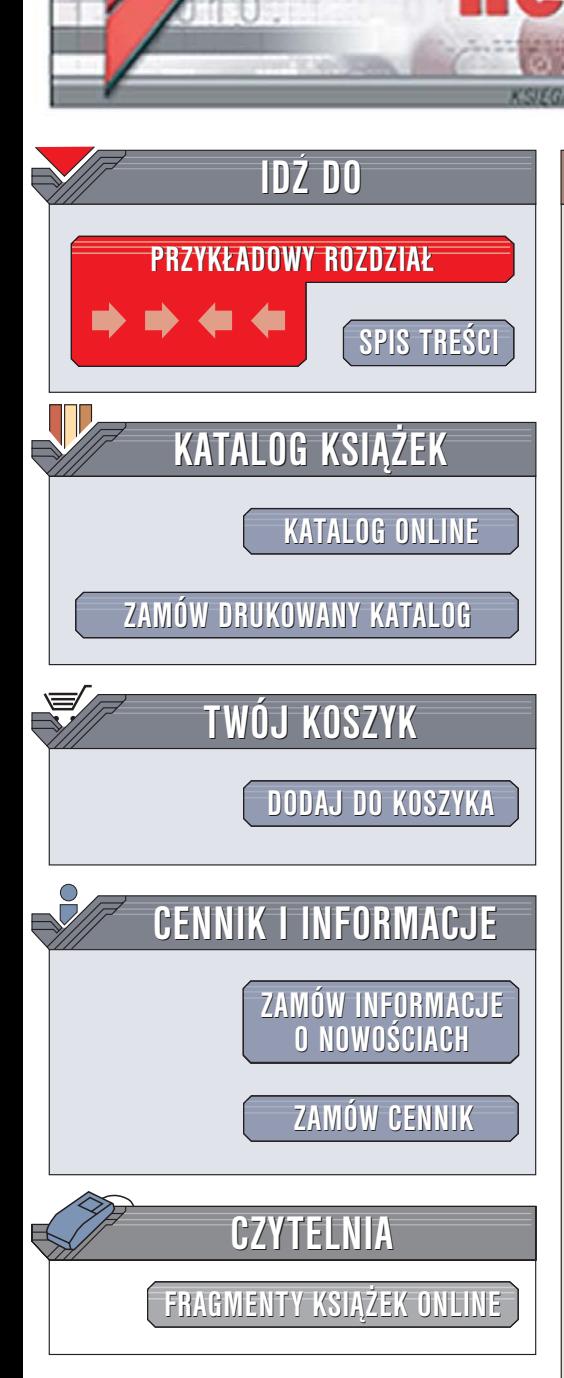

Wydawnictwo Helion ul. Chopina 6 44-100 Gliwice tel. (32)230-98-63 [e-mail: helion@helion.pl](mailto:helion@helion.pl)

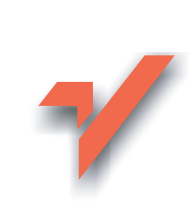

# CorelDRAW X3. Æwiczenia praktyczne

Autor: Roland Zimek ISBN: 83-246-0479-0 Format: A5, stron: 152

ion.nl

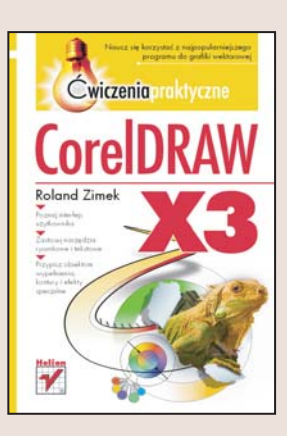

### Dołacz do grona użytkowników i wielbicieli programu CorelDRAW

- Poznaj interfejs użytkownika
- Zastosuj narzêdzia rysunkowe i tekstowe
- Przypisz obiektom wypełnienia, kontury i efekty specjalne

CorelDRAW X3 to najnowsza wersia doskonałej aplikacji służacej do tworzenia grafiki wektorowej, obecnej na rynku od kilkunastu lat. CorelDRAW cieszy siê zasłużoną popularnością zarówno wśród amatorów, jak i profesjonalistów. W wersji X3 użytkownicy znajdą ponad 40 nowych funkcji i kilkaset usprawnień. Jednak aby wykorzystać możliwości Corela, należy poznać filozofię jego obsługi, zdecydowanie odmienną od tej, do której przyzwyczaiły nas programy takie jak Photoshop czy PaintShopPro służace do obróbki grafiki bitmapowej. Narzędzia wektorowe oferują znacznie większą swobodę tworzenia, ale opierającą się na zupełnie innych zasadach.

Książka "CorelDRAW X3. Ćwiczenia praktyczne" to krótki podrecznik dla tych, którzy chcą poznać możliwości tej aplikacji od podstaw. Dzięki niniejszej książce zrozumiesz zasady tworzenia grafiki wektorowej i nauczysz siê optymalnie wykorzystywać narzędzia oferowane przez CorelDRAW X3. Dowiesz się między innymi, jak tworzyć kształty podstawowe, używać wypełnień, przypisywać efekty i wprowadzać tekst.

- Instalacja i uruchomienie programu
- Praca z plikami
- Korzystanie z narzędzi rysunkowych
- Zmiana atrybutów obiektów
- Transformowanie obiektów
- Tworzenie obiektów tekstowych
- Kontury i wypełnienia
- Narzêdzia do rysowania precyzyjnego

Naucz się korzystać z najpopularniejszego programu do grafiki wektorowej

# Spis treści

<span id="page-1-0"></span>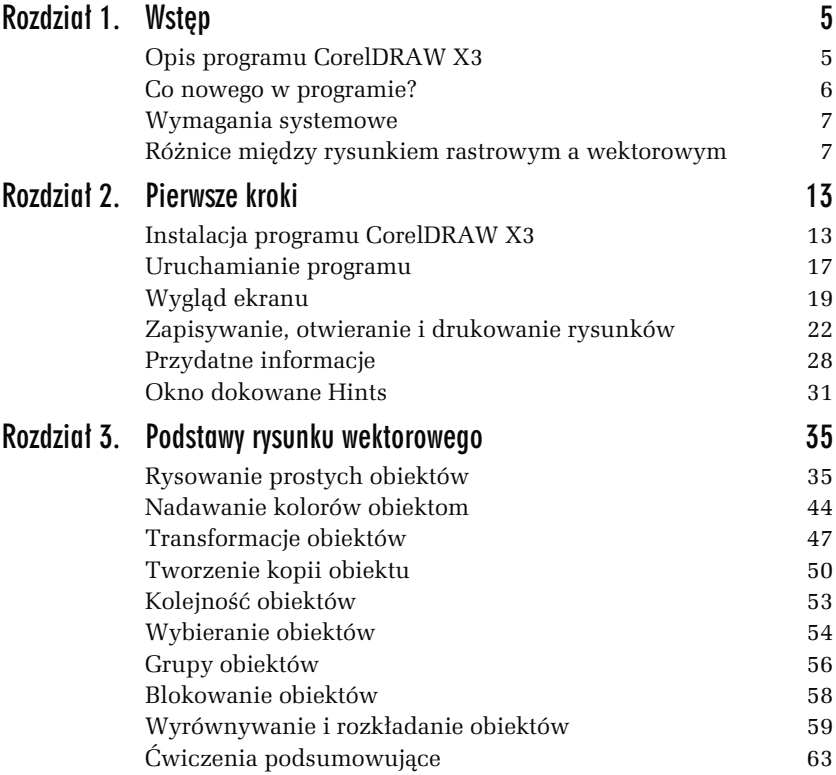

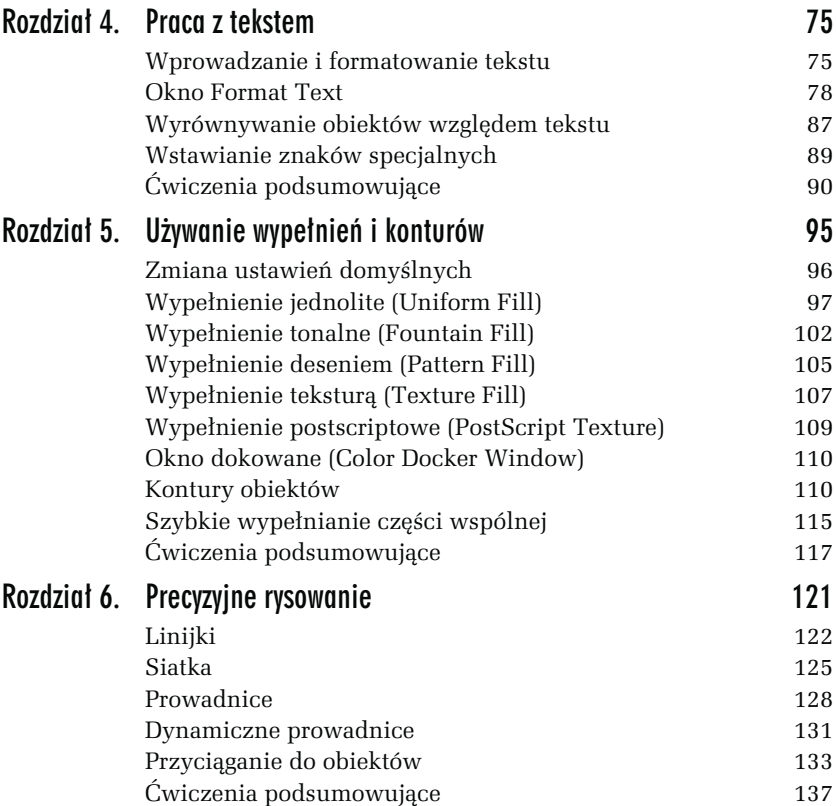

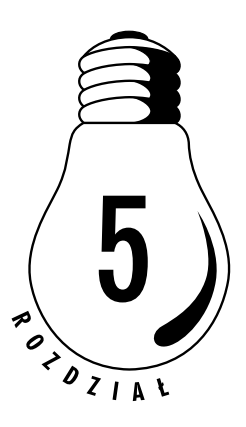

# <span id="page-3-0"></span>Używanie wypełnień i konturów

Gdy narysujesz nowy obiekt, zostaną mu nadane domyślne kolory wypełnienia, konturu itp. (standardowo jest to kolor czarny dla konturu i przezroczysty dla wypełnienia). Oczywiście, wszystkie te parametry (i wiele innych) można dowolnie modyfikować. W rozdziale 3. pokazałem już, jak można zmienić kolor wypełnienia. Jednak nie musi ono być jednokolorowe. CorelDRAW oferuje wiele różnych możliwości używania wypełnień. Aby do nich dotrzeć, musisz wybrać narzędzie Fill Tool  $\left( \frac{1}{2} \right)$ . Tam zgrupowane są następujące sposoby wypełniania obiektów (rysunek 5.1):

- 1. Okno dialogowe jednolitego koloru wypełnienia.
- 2. Okno dialogowe wypełnienia tonalnego.
- 3. Okno dialogowe wypełnienia deseniem.
- 4. Okno dialogowe wypełnienia teksturą.
- 5. Okno dialogowe wypełnienia postscriptowego.
- 6. Brak wypełnienia (obiekt przezroczysty).
- 7. Okno dokowane.

Rysunek 5.1. Narzędzie wypełnienia

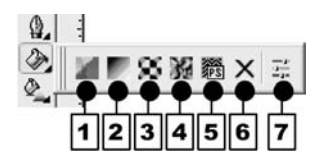

# Zmiana ustawień domyślnych

Musisz pamiętać, aby przed skorzystaniem z narzędzia Fill Tool  $[$ wskazać obiekt, gdyż w przeciwnym razie pojawi się okno umożliwiające zmianę ustawień domyślnych pokazane na rysunku 5.2.

Rysunek 5.2. Okno zmiany ustawień domyślnych

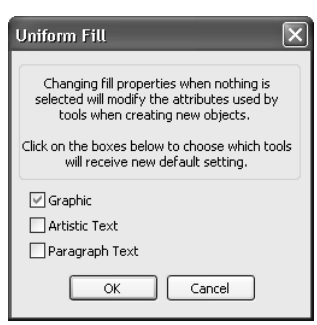

#### ĆWICZENIE

### 5.1 Zmiana domyślnych ustawień rysowania

Gdy rysujesz nowy obiekt, standardowo jego kontur przyjmuje kolor czarny, a wypełnienie jest przezroczyste. Aby to zmienić, musisz wykonać następujące kroki:

- 1. Kliknij pusty obszar strony.
- 2. Kliknij lewym przyciskiem myszy paletę kolorów z prawej strony ekranu, wybierając barwę czerwoną. Ponieważ nie zaznaczyłeś obiektu, program będzie chciał zmienić ustawienia domyślne.
- 3. Pojawi się okno zmiany ustawień domyślnych. Pozostaw zaznaczoną opcję Graphic. Dzięki temu zmiany będą się odnosiły do nowo tworzonych obiektów graficznych.
- 4. Zaznacz Artistic Text, jeżeli chcesz zmienić także ustawienia domyślne tekstu ozdobnego, lub Paragraph Text, jeśli chcesz dokonać zmian w tekście akapitowym.
- 5. Kliknij przycisk OK.

Od tego momentu każdy nowo rysowany obiekt będzie miał czerwone wypełnienie.

### 5.2 Przywrócenie oryginalnych ustawień rysowania

Jeżeli chcesz przywrócić oryginalne ustawienia, musisz wykonać następujące kroki:

- 1. Kliknij pusty obszar strony.
- 2. Kliknij przekreślony kwadrat  $[\boxtimes]$  nad paletą kolorów (ustawisz domyślny brak wypełnienia).
- 3. Gdy pojawi się okno zmiany ustawień domyślnych, zaakceptuj jego ustawienia, klikając OK.
- 4. Kliknij prawym przyciskiem myszy kolor czarny na palecie kolorów. W ten sposób przywrócisz standardowy czarny kontur.
- 5. Gdy ponownie pojawi się okno zmiany ustawień domyślnych, zaakceptuj jego ustawienia.

W podobny sposób możesz zmienić inne ustawienia domyślne, na przykład krój czy rozmiar czcionki.

# Wypełnienie jednolite (Uniform Fill)

Jednolite wypełnienie (rysunek 5.3) pozwala nadać obiektowi tylko jeden kolor, a więc działa tak, jak paleta przy prawej krawędzi ekranu. W oknie, które pojawia się na ekranie, można wybrać modele kolorów bądź palety (rysunek 5.4). Odpowiednie okno wybiera się spośród trzech zakładek.

Rysunek 5.3. Obiekty z wypełnieniem jednolitym

**CorelDRAW** 

W oknie przeglądarki kolorów można wybrać jeden spośród kilku modeli kolorów (CMYK, RGB, HSB, Lab i inne). Wykorzystywana jest tu wizualna reprezentacja całego spektrum kolorów.

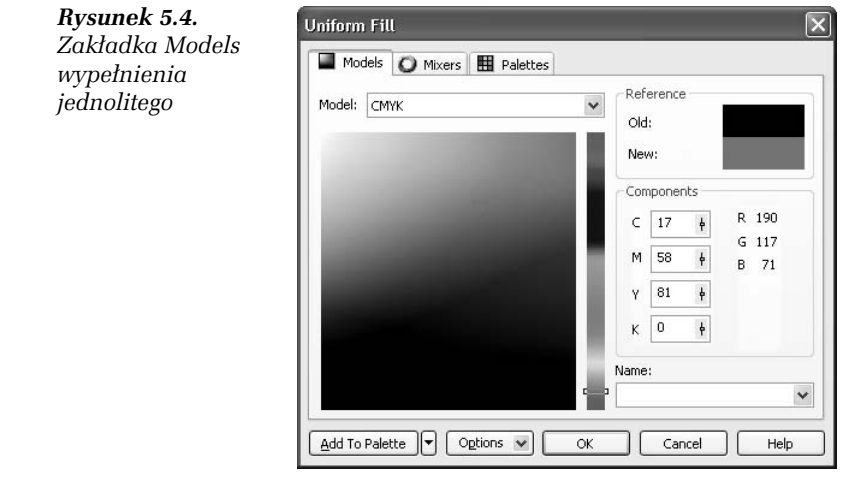

### 5.3 Wybór jednolitego koloru

Aby zastosować wypełnienie jednolite przy wykorzystaniu zakładki Models, wykonaj następujące czynności:

- 1. Przesuń pionowy suwak z prawej strony jej okna; w ten sposób wybierzesz potrzebny kolor.
- 2. Kliknij paletę koloru, wybierając odcień (zostanie on zaznaczony kwadracikiem). W prawym górnym rogu zobaczysz pierwotny kolor obiektu (Old) oraz kolor, który zostanie mu nadany (New).
- 3. Kliknij przycisk OK, by zaakceptować wybór.

Jeżeli orientujesz się, jak reprezentowane są barwy w poszczególnych modelach kolorów, możesz wybrać odpowiedni kolor, wykorzystując suwaki w części Components. Szybkiego wyboru jednego spośród kilkudziesięciu standardowych kolorów da się zaś dokonać dzięki rozwijanej liście Name.

Niezwykle interesujące jest okno harmonii kolorów (Mixers). Wybierane przy jego użyciu kolory są najbardziej przydatne podczas pracy z kilkoma obiektami, gdy chcesz, aby ich kolory współgrały ze sobą. Jeśli zastosujesz harmonię kolorów, sprawisz, że będą one do siebie pasowały.

### 5.4 Wybór koloru za pomocą zakładki harmonii kolorów

Aby dokonać wyboru kolorów w oknie harmonii kolorów, wykonaj poniższe kroki:

1. Kliknij zakładkę Mixers (rysunek 5.5).

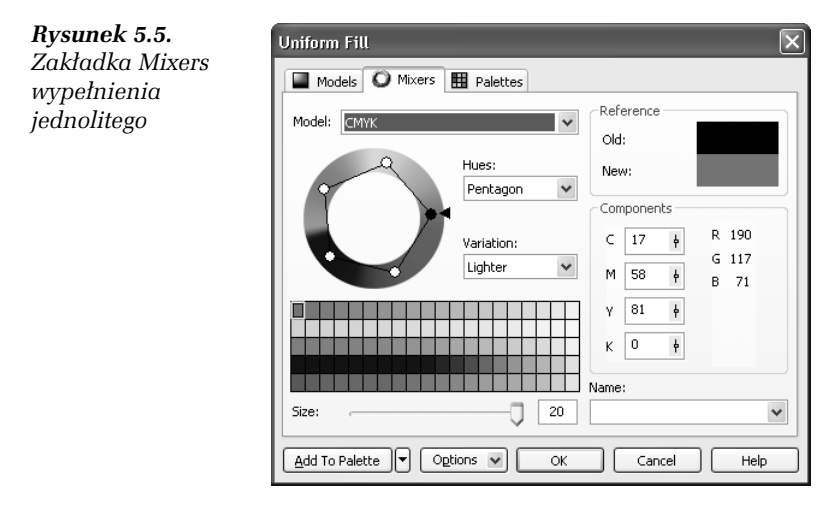

- 2. Chwyć jedno z kółeczek widocznych na kole harmonii kolorów. Przesuwając delikatnie mysz, obróć je. Kolory harmonizujące ze sobą zostaną wyświetlone poniżej.
- 3. Wybierz liczbę harmonizujących ze sobą kolorów, zmieniając położenie suwaka Size.
- 4. Wybierz potrzebny Ci kolor.
- 5. Kliknij przycisk OK.
- 6. Wybierz inny obiekt.
- 7. Przejdź ponownie do okna harmonii kolorów.
- 8. Pozostawiając położenie koła harmonii kolorów bez zmian, wybierz inny kolor z palety kolorów w dolnej części okna.

### 5.5 Mieszanie kolorów

Polecam także wypróbowanie okna mieszania kolorów. W tym celu musisz wykonać poniżej opisane czynności:

- 1. W oknie Mixers kliknij przycisk Options.
- 2. Zaznacz pozycję Mixers i wskaż Color Blend (rysunek 5.6).

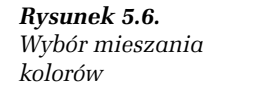

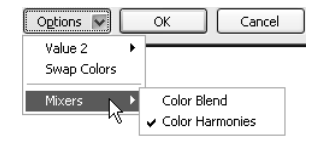

Zobaczysz kolorowy kwadrat, w którego narożnikach znajdują się pola umożliwiające wybór koloru. Zostaną one później wymieszane ze sobą, dając możliwość wybrania koloru pośredniego. Po kolei klikaj pola znajdujące się w narożnikach dużego kwadratu. Dla każdego z nich wybierz odpowiedni kolor. W dużym kwadracie zobaczysz wtedy kolory pośrednie, powstałe w wyniku wymieszania wybranych ręcznie kolorów (rysunek 5.7).

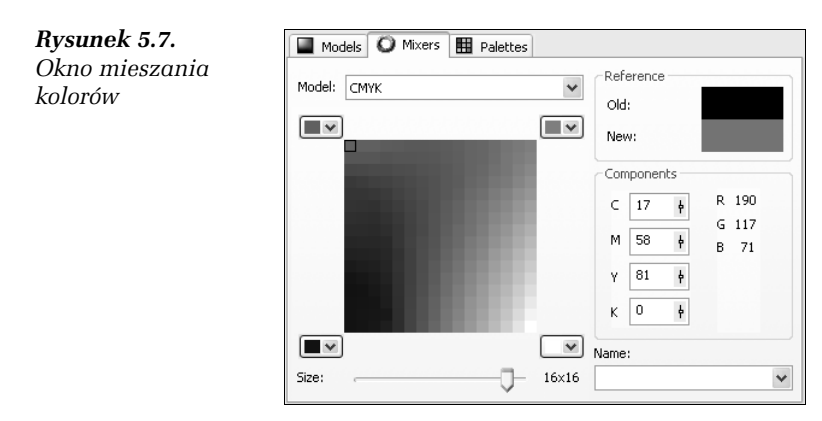

- 3. Zmień położenie paska Size tak, by dobrać odpowiednie wielkości kwadratów z kolorami pośrednimi.
- 4. Wskaż odpowiedni kolor widniejący w dużym kwadracie. Zostanie on zaznaczony czarną ramką.
- 5. Kliknij przycisk OK.

W ostatniej zakładce wybierany jest jeden z predefiniowanych modeli kolorystycznych. Istnieją dwa rodzaje palet, z których można wybierać kolory — standardowe i niestandardowe. Standardowe palety kolorów są dostarczane przez niezależnych producentów i najlepiej stosować je wraz z odpowiednim drukowanym katalogiem próbek kolorów. Jeśli posiadasz katalog z próbkami, możesz wybrać z niego odpowiedni model. Jest to niezwykle przydatna opcja, gdy chcesz zapewnić pojawienie się konkretnego koloru na wydruku, z uwagi na to, że kolory wydrukowane zwykle różnią się od tych, które widzisz na ekranie. Wiąże się to z innym sposobem powstawania kolorów w drukarce i na ekranie.

Opcje ostatniej zakładki okna dialogowego Uniform Fill pokazano na rysunku 5.8.

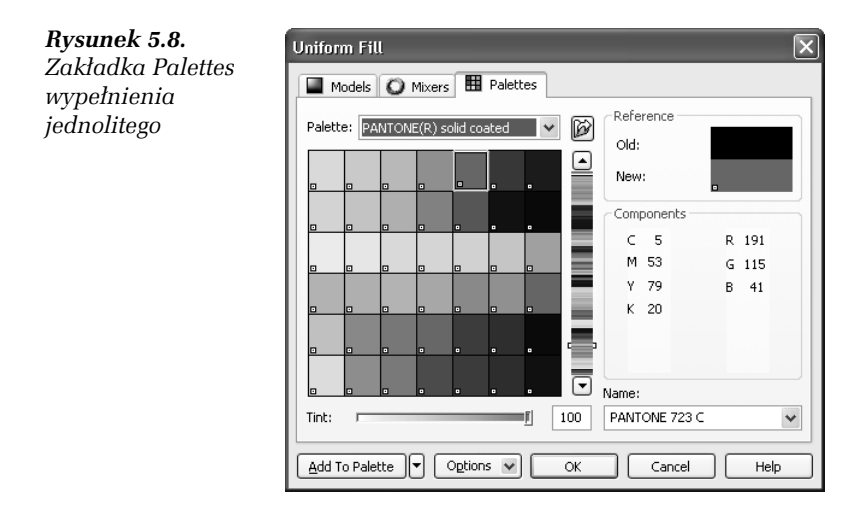

## ĆWICZENIE

5.6 Palety kolorów

Aby skorzystać z palety kolorów, wykonaj następujące czynności:

- 1. W oknie wyboru kolorów wskaż zakładkę Palettes.
- 2. Rozwiń listę Palette i wybierz z niej taką paletę, jaką masz także w postaci wydrukowanej. Listę palet do wyboru prezentuje rysunek 5.9.

Rysunek 5.9. Wybór palety kolorów

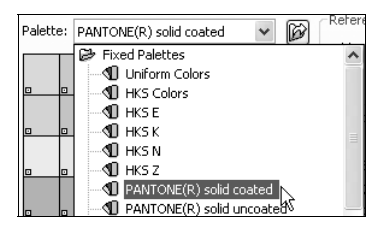

- 3. Przy użyciu suwaka widniejącego z prawej strony wybierz odpowiedni kolor.
- 4. Wskaż na palecie kolor i odczytaj jego nazwę w polu Name (rysunek 5.10).

Rysunek 5.10. Nazwa wybranego koloru

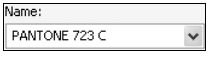

- 5. Odszukaj teraz w drukowanym katalogu odczytaną nazwę i sprawdź, jak będzie wyglądał wybrany kolor na wydruku (najtańsze drukarki nie wydrukują dokładnie takiego samego koloru; jeżeli zależy Ci na dokładnym odwzorowaniu kolorów, powinieneś skorzystać z profesjonalnych urządzeń).
- 6. Kliknij przycisk OK.

Można także postępować odwrotnie, to znaczy najpierw wybrać kolor na wydrukowanej palecie, a następnie odszukać jego nazwę w oknie Palettes.

# Wypełnienie tonalne (Fountain Fill)

Wypełnienie tonalne (nazywane także gradientowym) pozwala ustawić łagodne przejście między dwoma kolorami lub większą ich liczbą, co pokazuje rysunek 5.11.

Rysunek 5.11. **Obiekty** z wypełnieniem tonalnym

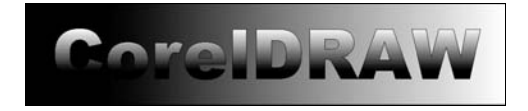